## **From Windows**

Once you create your t-shirt design from Lexmark Shop Deluxe or other iron-on software package:

**1** Load one iron-on transfer with the blank side facing up into the manual feeder (or multipurpose feeder).

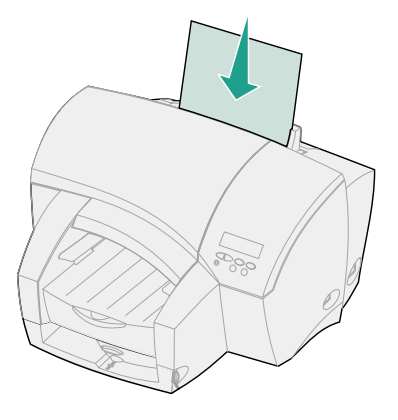

- **2** Open the File Menu from your software application.
- **3** Choose Print (or Printer) Setup to open your printer driver.
- **4** In the Print Setup dialog box, click **Properties, Options,** or **Setup** (depending on the application).

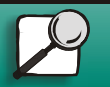

Print materials

**Troubleshooting** 

Administration

**Supplies** 

<span id="page-0-0"></span>**Printing** 

**[www.lexmark.com](http://www.lexmark.com) Lexmark J110**

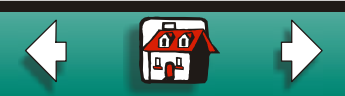

#### **[Printing iron-on transfers](#page-0-0) 2**

[Print materials](#page-0-0)

**[Printing](#page-0-0)** 

- **[Supplies](#page-0-0)**
- **[Troubleshooting](#page-0-0)**
- [Administration](#page-0-0)
- **5** From Paper Type, select Iron On.
- **6** From Paper Size, select Letter or A4.
- **7** From Paper Source, select Manual Feeder (or Multipurpose Feeder).
- **8** Click **OK**.
- **9** Click **Print**.

Follow the instructions that came with the iron-on transfers to iron the image on a t-shirt.

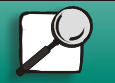

**[www.lexmark.com](http://www.lexmark.com)**

**Lexmark J110**

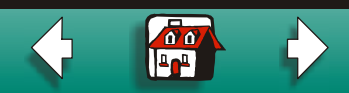

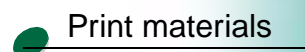

**[Printing](#page-0-0)** 

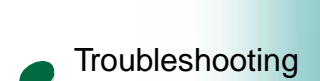

**[Supplies](#page-0-0)** 

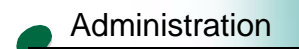

# **From a Macintosh computer**

Once you create your t-shirt design from Lexmark Shop Deluxe or other iron-on software package:

**1** Load one iron-on transfer with the blank side facing up into the manual feeder (or multipurpose feeder).

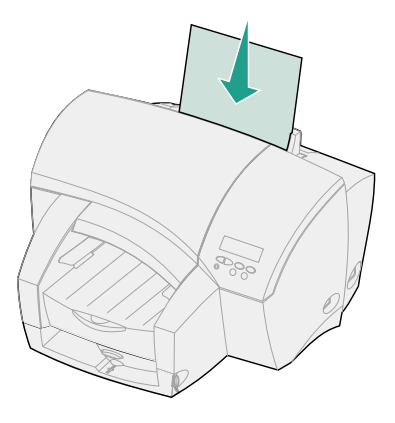

- **2** Open the File Menu from your software application.
- **3** Select Page Setup.
- **4** From Paper Size, select Letter or A4.

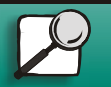

**[www.lexmark.com](http://www.lexmark.com) Lexmark J110**

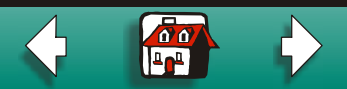

#### **[Printing iron-on transfers](#page-0-0) 4**

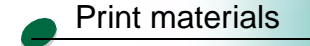

**[Printing](#page-0-0)** 

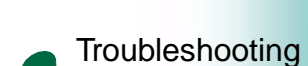

**[Supplies](#page-0-0)** 

### [Administration](#page-0-0)

- **5** Click **OK** to close the Page Setup dialog box.
- **6** Go back to the File Menu and select **Print**.
- **7** From the pop-up menu, select Paper Handling.
- **8** From Paper Source, select Manual Paper (or Multipurpose Feeder).
- **9** From the pop-up menu, select Paper Type/Quality.
- **10** From Paper Type, select Iron-On.
- **11** Click **Print**.

Follow the instructions that came with the iron-on transfers to iron the image on a t-shirt.

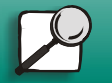

**[www.lexmark.com](http://www.lexmark.com)**

**Lexmark J110**

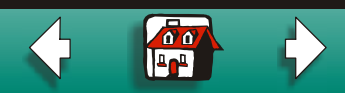